## **WHAT'S NEW IN VERSION 19.0 OF THE NAVPAK DISPATCHER**

**CONTRACT FUEL PRICES CAN NOW BE IMPORTED INTO NAVPAK'S AIRPORT SEARCH MODULE**– Most flight departments have begun to rely heavily on Contract Fuel to keep their operating expenses as low as possible. Most Contract Fuel suppliers provide monthly or weekly releases of booklets, but recently there has been a movement toward the use of Microsoft Excel files that are delivered via the Internet to individual subscribers. That is good news, but Excel files have tended to be a mixed blessing. Excel can sometimes be difficult to manage. Also the files from Contractors do not adhere to an industry

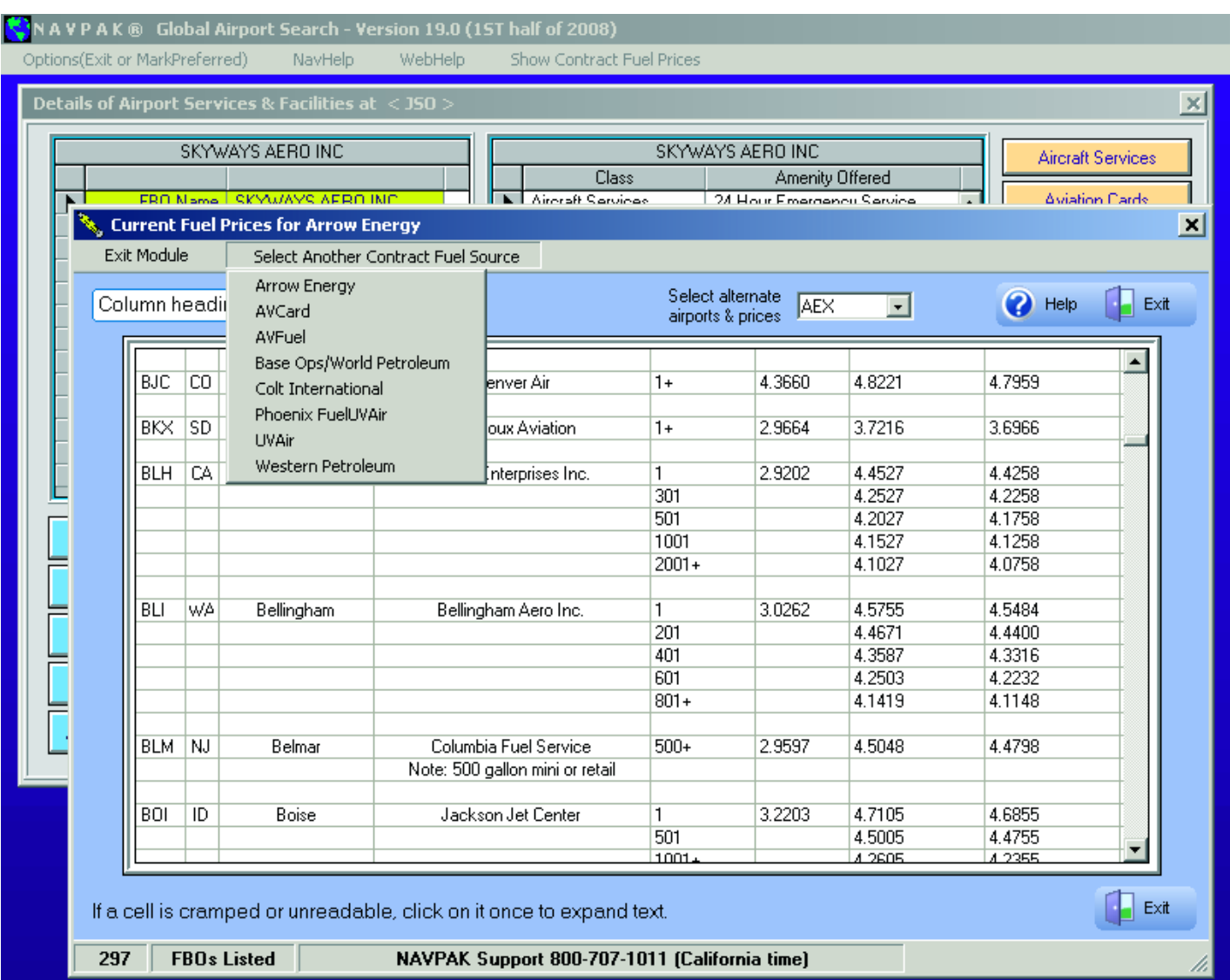

standard. As a result, each Contractor file has its own way of presenting the data.

**That's where NAVPAK can be helpful.** When you download Contract Fuel files from the Internet, they can be processed by a NAVPAK utility that presents each of the files in roughly the same format. Without leaving NAVPAK, a dispatcher can check one or more fuel sources and more quickly determine which FBO to use at the destination airport.

To access your contract fuel prices in NAVPAK, select the airport of interest on the Airport Search screen, then click on the FBO you are interested in, using the *FBO Details* screen. Then click on the new "Show Contract Fuel Prices" button in the Menu Bar at the top of the screen. An overlay will display with the names of vendors who provide fuel prices at that FBO's airport. Click on the vendor desired, and another overlay will display that shows Contract Fuel Prices for FBOs that the vendor serves.

Keep in mind that NAVPAK is not the source of the actual Contract Fuel prices. Rather it organizes these files for easier user access.

New Contract Fuel module. Searches by Contract Fuel Supplier and by Airport Identifier **Page 1** and the state of the Page 1

# **WHAT'S NEW IN VERSION 19.0 OF THE NAVPAK DISPATCHER**

### **Version 19.0 (1st half of 2008)**

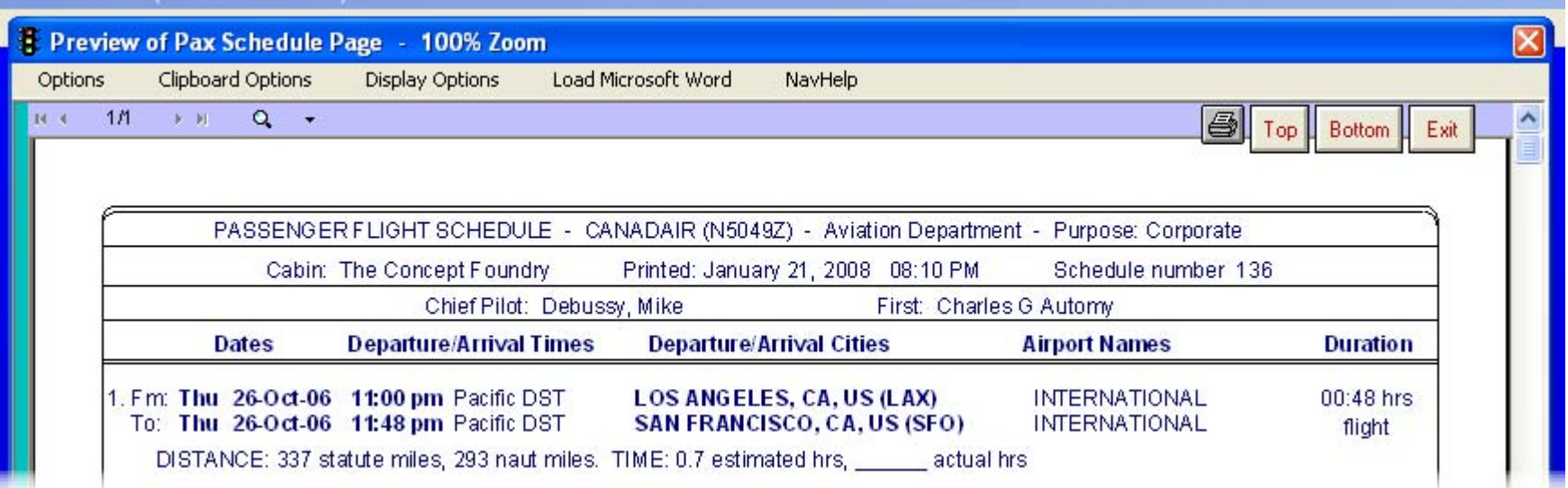

New rounded corners, control over 3rd crewmember, more navigation buttons, and "user designed" schedule number

**ROUNDED CORNERS ARE NOW AVAILABLE FOR BOTH SCHEDULES AND BIDS** – Version 19.0 will default to rounded corners in the schedules and bids, but the square corners remain an option. If you currently have square corners and prefer rounded corners, simply click on "Display Options" in a Preview-Print screen and then click on "Permit rounded corners", and click on the "Yes" button. NAVPAK will remember your setting, although you may change it anytime.

#### **NOW THERE ARE NAVIGATION BUTTONS AT THE BOTTOM OF THE PREVIEW-**

**PRINT SCREEN** - Computer monitors are horizontal in focus, but printed pages are vertical. So by the time we reach the bottom of the screen the navigation button are now longer visible. Not anymore! Now the Up, Down, Next Page, Prior Page, and Exit buttons are on the top and bottom of the Preview-Print page.

#### **A BUTTON HAS BEEN ADDED TO OPTIONALLY SUPPRESS 3RD CREW MEMBER**

**IN SCHEDULE –** There are times when it is appropriate to print a Passenger or Pilot schedule without a reference to a third crew member. This need is greater for certain types and sizes of aircraft which do not require a third crew member. In the case of Passenger schedules, it is also not prudent to indicate that the third crew member is "Open" since this tends to suggest that the aircraft is under-staffed. Now, when the dispatcher activates the suppress button, there will be no reference to a third crewmember at all.

**THERE IS NOW ANOTHER SCHED-NUMBER OPTION AVAILABLE FOR THE PILOT & PASSENGER SCHEDULE -** Schedule Numbers are currently automatically incremented when a new trip is created. To modify or expand the Schedule Number of a trip, you can click on the "*Schedule Options"* button on the Scheduler screen.

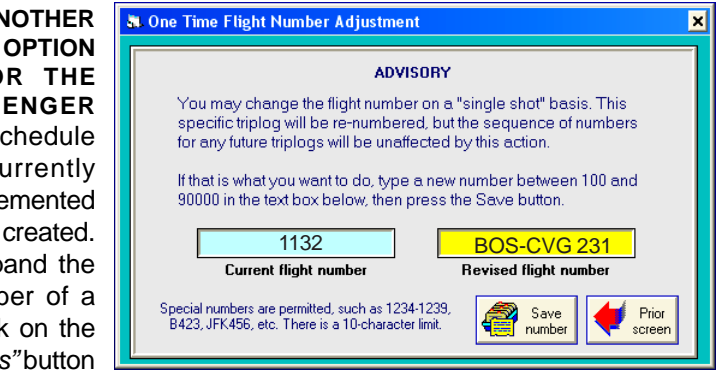

Click on "*Modify Schedule Number."* Then click on "*Re-number only this Schedule."* Then you can set the Schedule Number to any number you wish for that trip. In addition, special-purpose numbers are permitted, such as 1234-1239, B432, JFK456, etc. A 10-character limit on Schedule Numbers has been established to avoid confusing trip numbers.

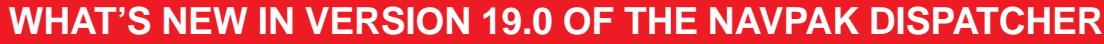

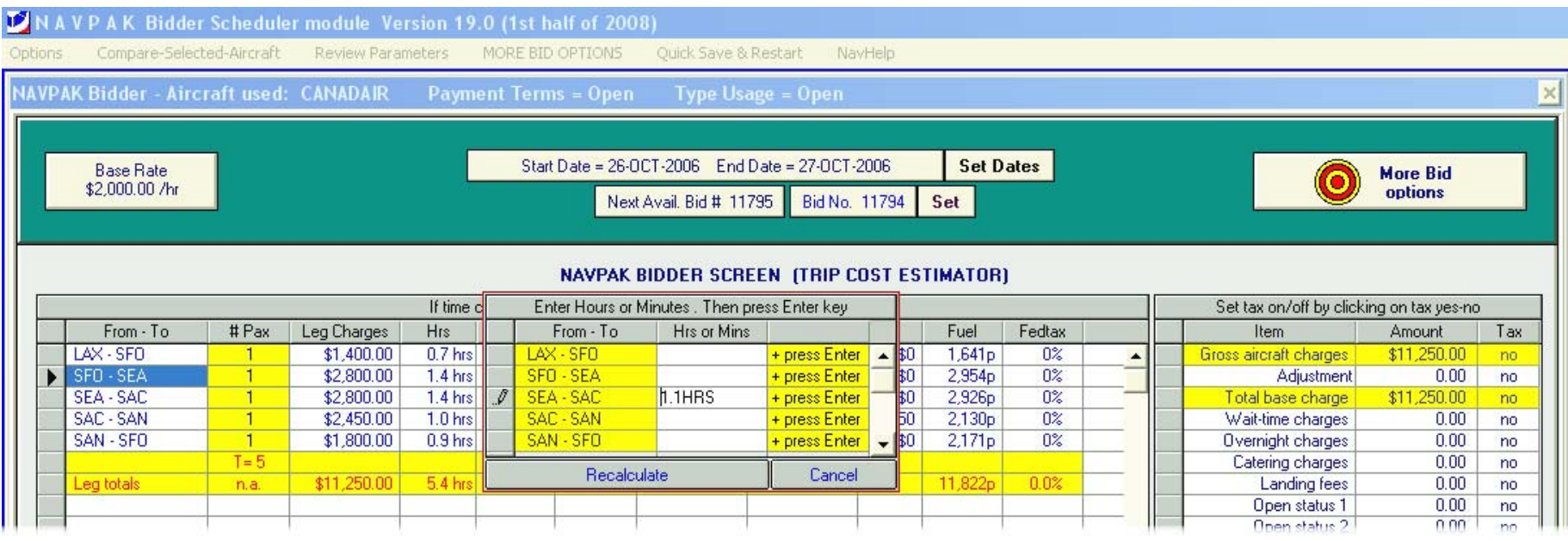

Change Time & Cost calculations without leaving the Bidder screen

**CHANGE TIME & COST CALCULATIONS WITHOUT LEAVING BIDDER SCREEN** Sometimes you may find that a trip takes longer or less time than estimated, and you may want to recalculate the trip so that your Invoice can reflect the actual time flown. Or perhaps you know exactly how much time it takes to fly to a familiar destination. In prior versions of NAVPAK it was necessary to return to the Waypoint entry screen to enter "hard" or firm times. But now it is not necessary to leave the Bidder screen to test the effect of different leg times. To change time values, simply click on the "Hrs" heading on the Bidder screen. An overlay will then display that will allow you to enter a new time for each leg you want to modify. You can precede the time value with a plus sign to indicate additional time to be added to the calculation, or an "at" sign ( $@$ ) to substitute absolute time. Then click on the Recalculate Grids button, and the values will be adjusted without ever leaving the Bidder screen.

#### **NOW "ADDED CHARGES" CAN BE SET TO "NO-TAX" WHILE IN THE BIDDER**

If you are charging a FET of 7.5% plus Segment Fee and you would like to set all of your fees other than the Total Base Charge to a tax status of "No," you need only to click on "More Bid Options" on the Bidder screen, then click on "Fine-Tune" and click on "Set-Get Tax Rate". Click on the button that says <Set all "added-cost" rows to a "no-tax" status>.

**QUICKER SEARCHES IN USER-NAMED TRIPLOGS** – For dispatchers who have stored a large number of user-named triplogs, the process of quickly finding a specific trip is essential for productivity. If you save to and retrieve User-Named Triplogs, using the "Long Names" option, you can search for trips quickly by clicking on the down arrow next to the field with the captioned "*Select Triplog by leading letter"* in the upper left corner of the User-named triplogs screen. You can scroll down to reach the letter or number you desire, then click on that letter to be taken to the first trip that starts with the selected letter or number. This way NAVPAK does the scrolling for you.

**OPTIONAL SUPPRESSION OF THE BIDDER FOOTNOTE** – The "Additional Print Settings" button on the Bidder's Printing Options Screen now allows you to toggle whether or not a Footnote or Boiler Plate should display on a printed Bid or Invoice. If you select DO NOT INCLUDE Boilerplate and you don't have a Footnote text, the word FOOTNOTES will display at the bottom of the Bid and/or Invoice, with six horizontal lines for handwritten notes. But, if you would like to suppress this footnote material to allow for the display of more legs on the Bid and/or Invoice (up to 17 legs), simply click on "Additional Print Settings" and click on "Suppress Footnote / Boilerplate display". Footnote is gone!

## **WHAT'S NEW IN VERSION 19.0 OF THE NAVPAK DISPATCHER**

**NAVPAK'S INTERNAL E-MAILER HAS BEEN UPGRADED: NOW IT SENDS FORMATTED BIDS AND SCHEDULES** – The original NAVPAK e-mailer was designed for sending text versions of Schedules and Bids. The principal limitation of the "text version" was that it was less attractive that what was visible on the Preview screen and, sometimes, unacceptable for sending to some executives and clients. With version 19.0, NAVPAK automatically formats documents in the HTML format. The benefit of this is visible immediately. The columns align correctly and the Proportional Spacing works as well as the Preview screen. Also the HTML version of the e-mail pastes the complete document into the e-mail. It is not necessary to paste each page of a multi-page document.

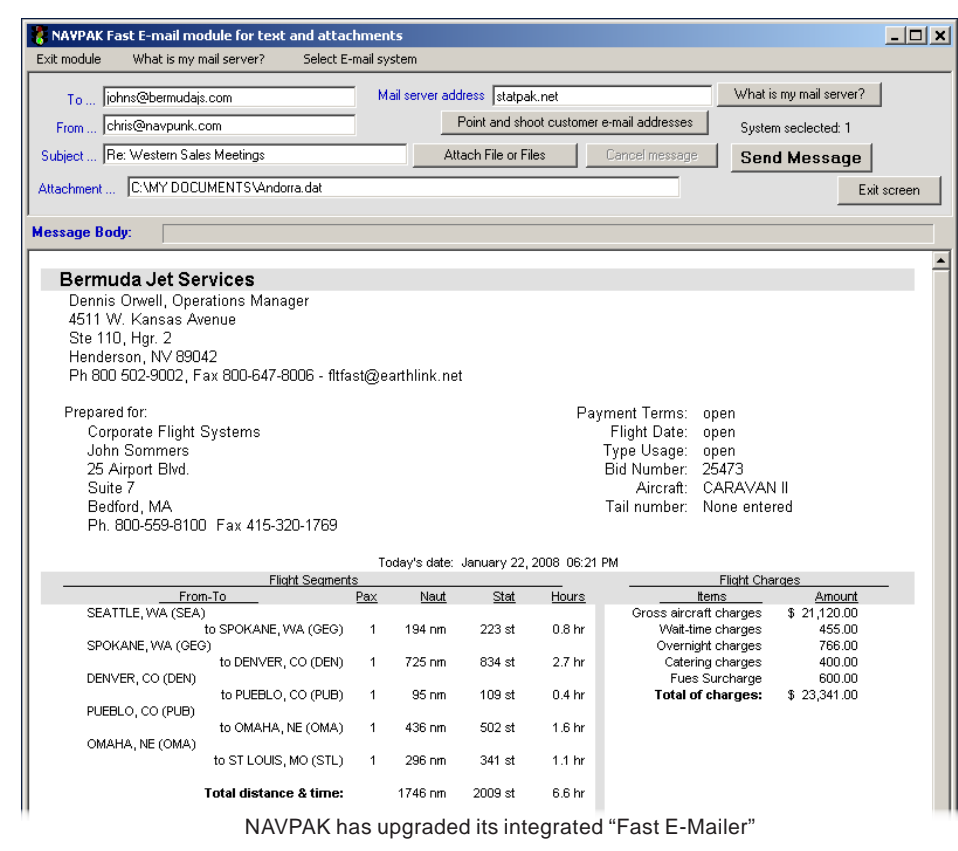

To use this utility with Pilot and Passenger Schedules or Bids, click on "Clipboard Options" on the Menu Bar at the top of the Preview screen and click on **"**MAKE HTML version of report for NAVPAK's fast E-Mailer".

You will be prompted for a destination e-mail address. If you click on the "Point and shoot customer e-mail addresses" button, an overlay will display showing all of the e-mail addresses in your Client database. Click on the email address and it is pasted into the *destination* field.

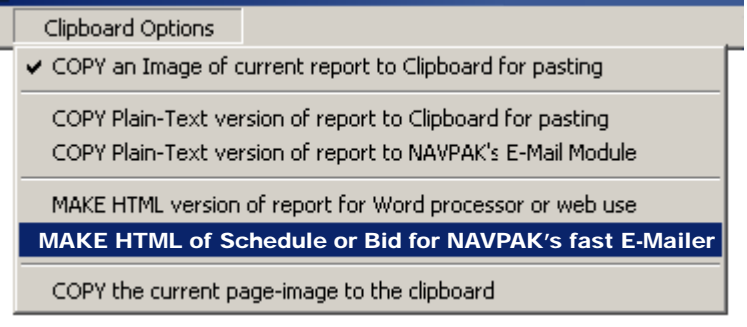

Selecting the integrated "Fast E-Mailer"

**THE "PASSENGER STATS" AND "CREW STATS" MODULES NOW INCLUDE THE NEW HOMELAND SECURITY APIS FIELDS –** The new APIS recommendations from Homeland Security have been incorporated in the passenger and crew modules. These recommendations are currently at the proposal stage but are likely to be mandatory soon. The additional fields include: *Document type* (Passport or Alien Registration Card), *Country of document issuance, Country of residence* and *gender*. These fields have been added to both the Frequent Flyer/Passenger Information and Crewmember Currency Information screens. The additions of these fields to the current set make passenger/crew data compliant with emerging APIS regulations.

**THE CLASSIC CALENDAR NOW ACCESSIBLE FROM DESKTOP** – The Monthly Planner's Classic Calendar can now be accessed without opening NAVPAK. To do this, open your WINPAK88 - PREVU32 folder. Right click on the "ClassCal**"** application icon and create a shortcut. Drag the shortcut to your desktop for easy access to the calendar.

**1000 NEW LOCATIONS ADDED TO GLOBAL SUPERSEARCH -** We have added 250 new place names in the United States & Caribbean database. Additional data sources have led to the addition of 200 new place names in the Pacific Basin Countries & China database. At least 150 new place names in the Russia, Middle East & Far East database. There are 250 new place names in Greater Europe & Atlantic Islands and 150 new places in the South American Countries database.